# **Boletim Técnico**

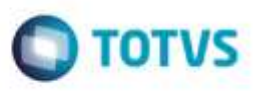

# **Rateio Contábil e Integração de Documento de Frete de Valor Irrisório com ERP**

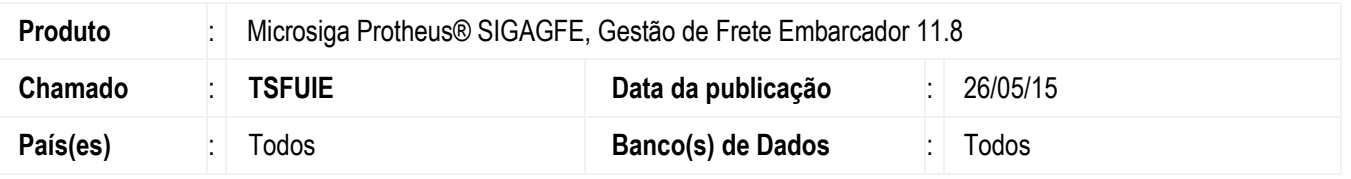

Efetuada melhoria no Sistema para quando o documento de frete possuir valor muito baixo, de forma que ao realizar o rateio contábil sejam encontrados valores menores que R\$ 0,01, estes sejam somados ao movimento que corresponder ao maior percentual de rateio em relação ao valor do documento de frete. Caso os movimentos contábeis possuam percentuais equivalentes, a diferença será somada ao valor do último movimento.

**Nota:** Os movimentos contábeis que ficarem zerados não serão mais gravados.

Para viabilizar essa melhoria, é necessário aplicar o pacote de atualizações (*Patch*) deste chamado.

### **Procedimento para Utilização**

#### **Passos para o teste:**

- 1. Em **Gestão de Frete Embarcador** (**SIGAGFE**), acesse **Cadastros** > **Parâmetros** > **Parâmetros do Módulo**.
	- Na aba **Contabilização** configure os grupos contábeis de forma que sejam geradas mais de uma linha de rateio para despesa de frete. Exemplo: **Grupo Contábil 1** = Filial, **Grupo Contábil 2** = Info Ctb 1.
	- Na aba **Integrações ERP** configure o Sistema para realizar a integração com o **ERP Protheus**.
- 2. Acesse **Cadastros** > **Contabilização** > **Contas para Rateio**.
	- Crie regras de contas para rateio de forma que sejam geradas várias contas para despesa de frete.
	- Exemplo: Informe 3 regras para 3 contas diferentes
- 3. Acesse **Movimentação** > **Expedição/Recebimento** > **Documentos de Carga**.
	- Implemente um documento de carga com vários itens.
	- Informar no campo Info Ctb 1, para cada item, uma das diferentes contas para rateio criadas anteriormente.
	- Efetue a liberação do documento e vincule-o a um romaneio.
- 4. Acesse **Movimentação** > **Expedição/Recebimento** > **Romaneios de Carga**.
	- Efetue o cálculo do romaneio e libere-o.
- 5. Acesse **Movimentação** > **Documentos de Frete/Faturas** > **Documentos de Frete**.
	- Crie um documento de frete para o documento de carga no valor de R\$ 0,01.
	- Informe no campo **Tributação** o valor "2 Isento/Não-tributado".
	- Visualize o documento e verifique os valores de rateio (aba **Lançamentos Contábeis**).
	- O Sistema deverá gerar movimento no valor de R\$ 0,01 apenas para a última conta contábil.
- 6. Realize a integração do documento de frete com o **ERP Protheus** por meio da opção **Atualizar Fiscal ERP** do menu

#### **Ações Relacionadas**.

ā

propriedade da TOTVS. Todos

ä

ap s mundona

**Ga TUTVS** 

ò

# **Boletim Técnico**

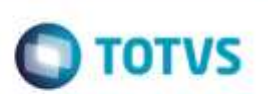

- 7. Acesse **Movimentações** > **Documentos de Frete/Faturas** > **Faturas de Frete**.
	- Crie uma fatura com o cálculo gerado.
- 8. Realize a integração da fatura com o **ERP Protheus**.

# **Informações Técnicas**

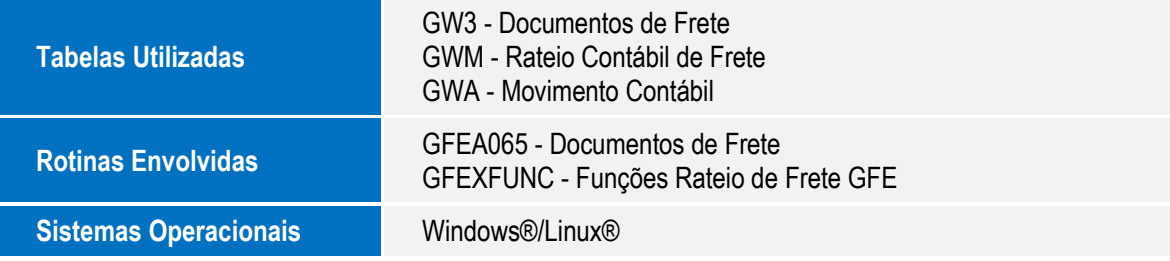